# SchoolCashOnline

## Step-by-step sheet for parents/guardians

For safety and efficiency reasons, Abbotsford School District would like to reduce the amount of cash & cheques coming into our school. Please join the thousands of parents who have already registered and are enjoying the convenience of paying ONLINE! It takes less than 5 minutes to register. Please follow these step-by-step instructions, so you will begin to receive email notifications regarding upcoming events involving your child(ren).

#### NOTE: If you require assistance, select the GET HELP option in the top right hand corner of the screen.

## Step 1: Register

- a) If you have not registered, please go to the School Cash Online home page <u>https://abbotsford.schoolcashonline.com</u> and select the *"Get Started Today"* option.
- b) Complete each of the three Registration Steps
  \*For Security Reasons your password, requires 8 characters, one uppercase letter, one lowercase letter and a number.

#### Step 2: Confirmation Email (example on right)

A confirmation email will be sent to the email address you used to register. Log into your email and click on the link provided inside to confirm your email address and School Cash Online account. The confirmation link will open the School Cash Online site prompting you to sign into your account. Use your email address and password just created with your account.

#### Step 3: Add Student (example on right)

#### Note: Student Number is Not Required

This step will connect your children to your account.

- 1) Type in "Abbotsford School District"
- 2) Choose "Eugene Reimer Middle School" from the drop done menu
- 3) Click the box next to "I don't have the student number."
- 4) Enter First & Last Name
- *5)* Click on the small red calendar to the right of the "Birth Date" and choose your child's birth date.
- 6) Click Confirm
- 7) On the next page confirm that you are related to the child, check in the Agree box and select **Continue**
- 8) Your child has been added to your account

# Step 4: View Items or Add Another Student

If you have more children, select **"Add Another Student"** option and repeat the steps above. 5 children can be added to one parent account.

If you do not wish to add additional children, select

"View Items For Students" option. A listing of available items for purchase will be displayed.

Note: all information is stored on a confidential basis on a server in Canada.

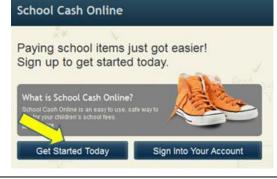

#### Hello Parent

Please click the link below to confirm your email address.

https://www.schoolcashonline.com/Registration/ConfirmConfirmationEmail/64c70ca2-df86-4060-a6eb-bdba815b927

If the link doesn't work, copy the link and paste it into your web browser.

Contact support at 1.866.961.1803 or email parenthelp@schoolcashonline.com.

Thank you, Your School Cash Online Support Team

| Board name and select one from the list |               |
|-----------------------------------------|---------------|
| rict                                    |               |
|                                         |               |
|                                         |               |
|                                         |               |
|                                         |               |
| School                                  | •             |
|                                         |               |
|                                         |               |
|                                         |               |
|                                         |               |
| I don't have the student number.        |               |
| *                                       |               |
| *                                       |               |
|                                         |               |
| MM/DD/YYYY                              |               |
| Date format: mm/dd/yyyy                 |               |
|                                         |               |
| I don't want to add a student           |               |
|                                         |               |
|                                         | rict<br>name. |

| Student Added Successfully                             |  |
|--------------------------------------------------------|--|
| You have successfully added a student to your account. |  |
| S Add Another Student                                  |  |
| So View Items For Students                             |  |
| S View My Students                                     |  |